## **Captura de paquetes integrada en CBW**

## **Objetivo**

El objetivo de este artículo es revisar la nueva función de captura de paquetes de la serie Cisco Business Wireless 140/240 en la versión de firmware 10.8.1.0 y posterior.

## **Dispositivos aplicables | Versión de software**

**â—**CBW140 | 10.8.1.0 ( **� [Descargar la última versión](https://software.cisco.com/download/home/286324929)**) **â—**CBW145 | 10.8.1.0 ( **� [Descargar la última versión](https://software.cisco.com/download/home/286324929)**) **â—**CBW240 | 10.8.1.0 ( **� [Descargar la última versión](https://software.cisco.com/download/home/286324934)**)

## **Introducción**

En la versión 10.8.1.0 del firmware de CBW, se ha añadido una función integrada de captura de paquetes para mejorar la funcionalidad de solución de problemas o la optimización del rendimiento.

La función de captura de paquetes permite capturar y almacenar el tráfico TCP, UDP o todo el tráfico IP que pasa a través de una interfaz Ethernet en el punto de acceso (AP) o el extensor de malla (ME). Capturará el archivo como un archivo PCAP estándar que puede descargar y analizar en **[Wireshark](https://www.wireshark.org/)** o en algún otro analizador de protocolos de red. Debido al espacio limitado en el AP y ME, las capturas de paquetes están limitadas a 5 MB.

También es importante tener en cuenta que solo puede tener una captura de paquetes ejecutándose en un momento dado.

## **Captura de paquetes de acceso**

Para acceder a la función de captura de paquetes:

### **Paso 1**

**Inicie sesión** en el PA de CBW.

alballi Cisco Business

# **Cisco Business Wireless Access Point**

Welcome! Please click the login button to enter your user name and password

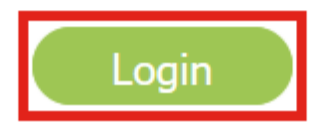

## **Paso 2**

Vaya a la vista de experto haciendo clic en la **flecha bidireccional** de la parte superior de la pantalla.

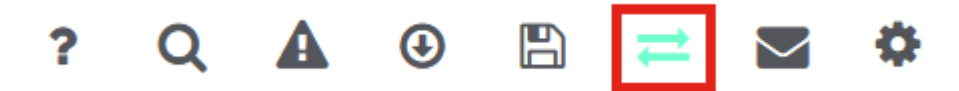

#### **Paso 3**

Vaya al menú **Monitoring > Network Summary > Access Points** .

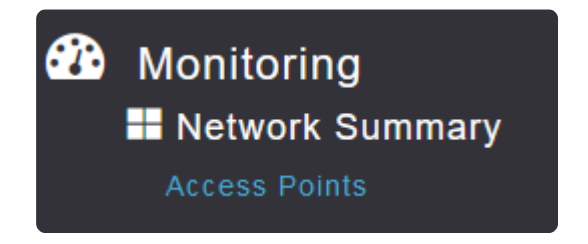

Seleccione el AP o ME sobre el que desea capturar datos haciendo clic en él.

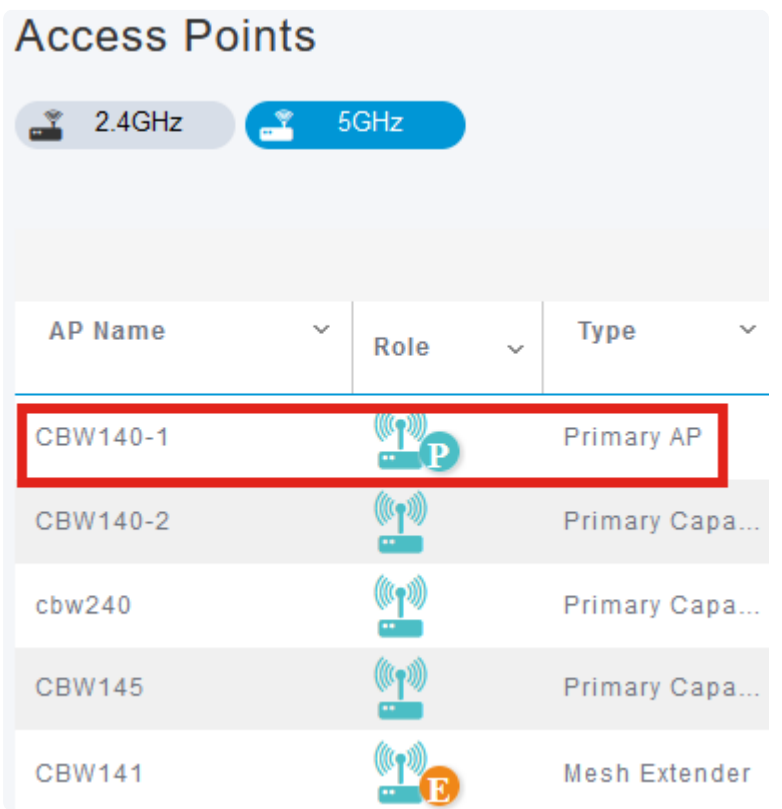

## **Paso 5**

Haga clic en la pestaña **Captura de paquetes** cerca de la parte inferior de la pantalla.

CBW140-1 DETAILS

CLIENTS RF TROUBLESHOOT SPECTRUM INTELLIGENCE

## **Note:**

Si no ve una opción de captura de paquetes, aún está en la vista Básica o se encuentra en un CBW142ACM que no admite la captura de paquetes porque no tiene puertos Ethernet.

Configure el *protocolo* que desea capturar. Las opciones son:

**â—**IP**� â—**TCP**� â—**UDP **�**

## CBW140-1 DETAILS

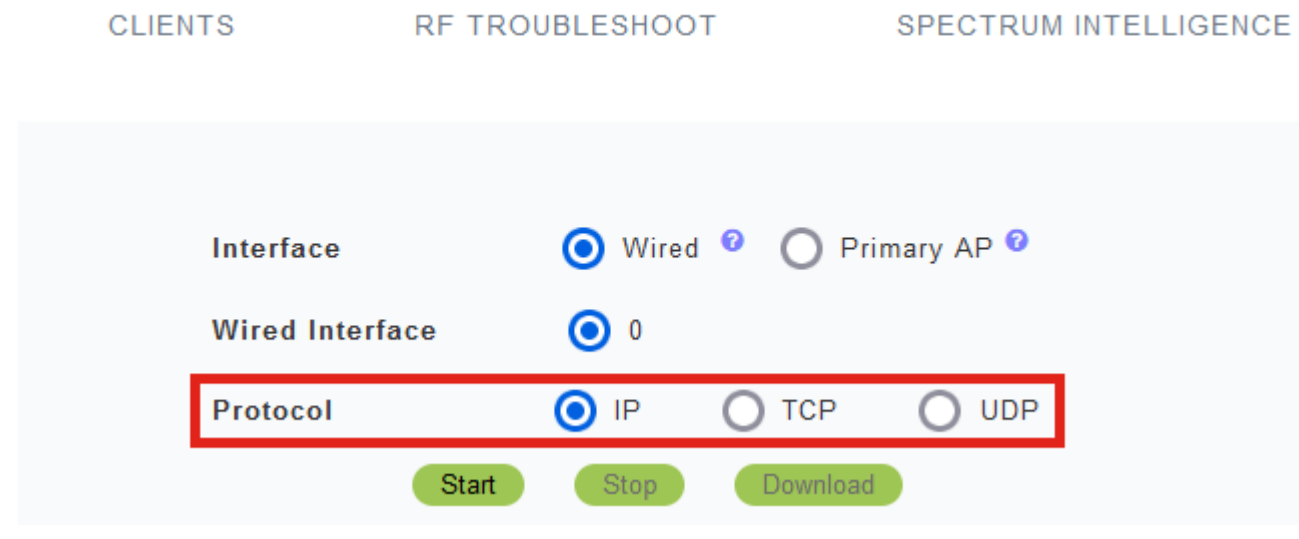

## **Note:**

*Los* ajustes de la *interfaz* y de la *interfaz cableada* no se pueden configurar en un AP no primario con una sola interfaz.

## **Paso 7**

En dispositivos con varias interfaces, como el CBW240 (imagen superior), el CBW141ACM (imagen central) o el CBW145 (imagen inferior), además de seleccionar el *protocolo*, puede elegir el puerto Ethernet que desea capturar.

**â—**Ethernet 0 siempre será el puerto de enlace ascendente que se conecta a la red con cables; los **�** demás puertos son los puertos puente.

**â**—En el CBW141ACM, todos los puertos son puertos puente.

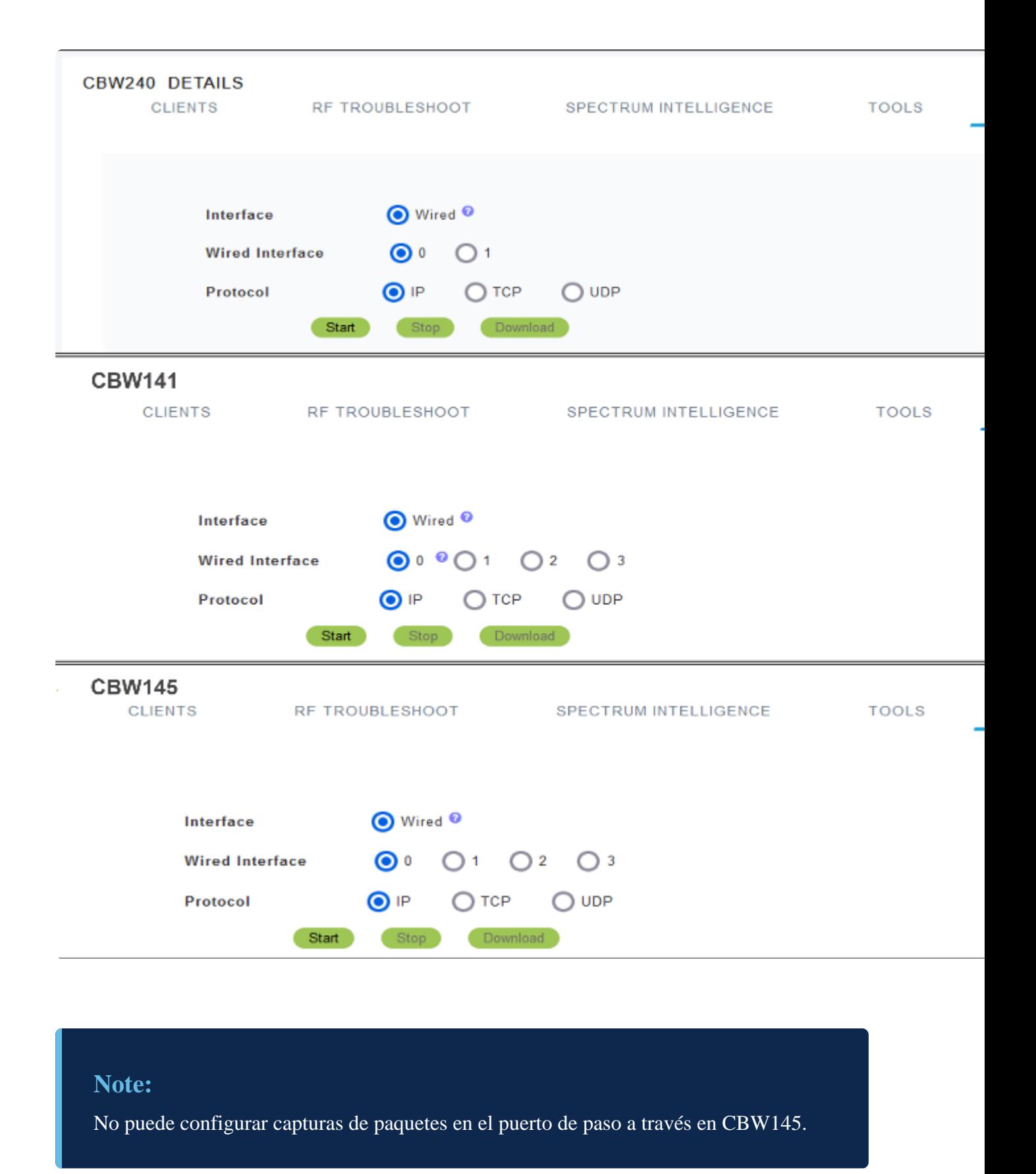

En el AP primario, puede capturar el tráfico cableado que pasa a través del puerto Ethernet o puede capturar el tráfico que va hacia y desde el AP primario. Esto podría ser útil para capturar y solucionar problemas de comunicaciones CBW internas.

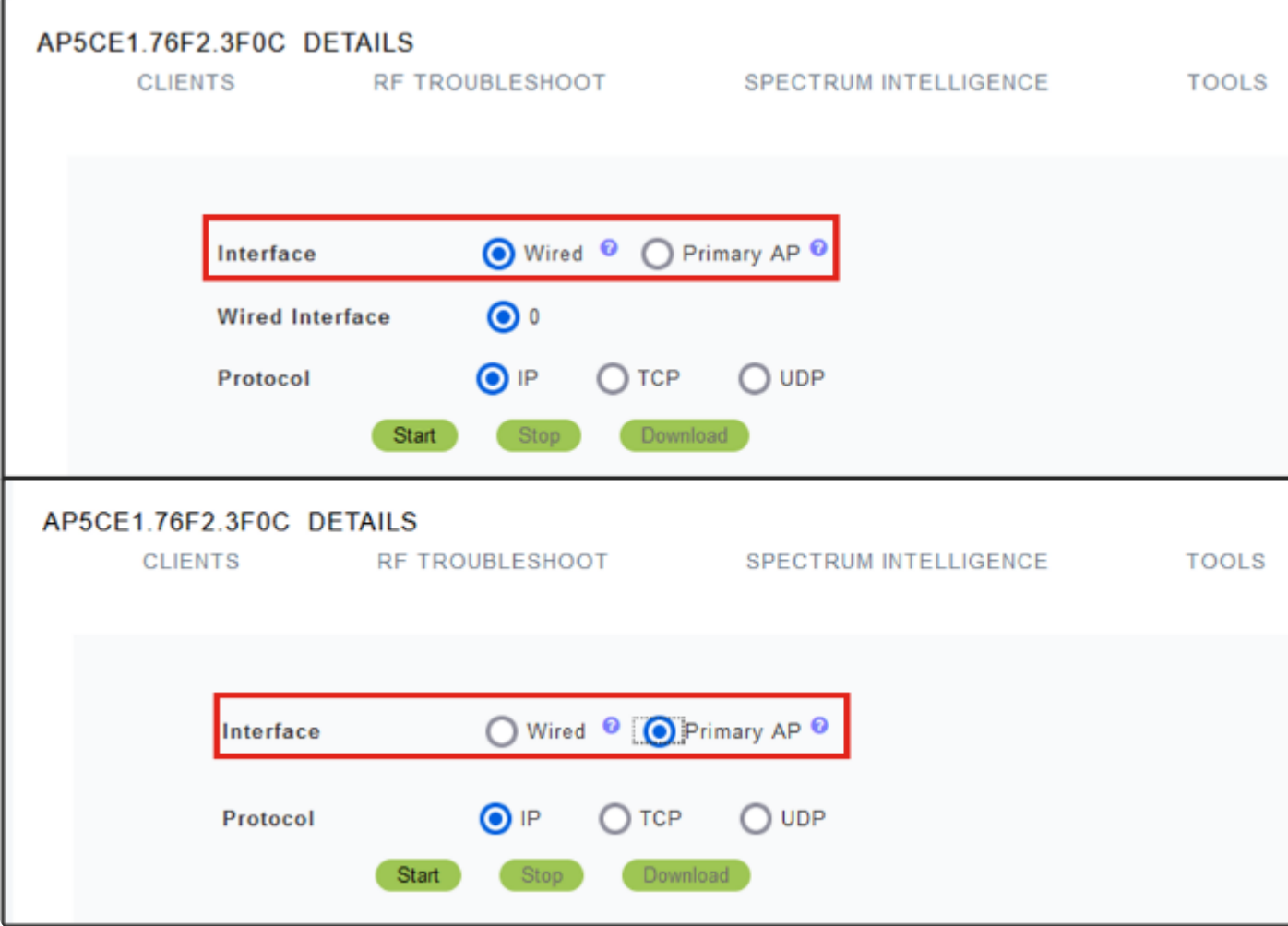

Para realizar la captura, haga clic en el botón **Start**.

## CBW140-1 DETAILS

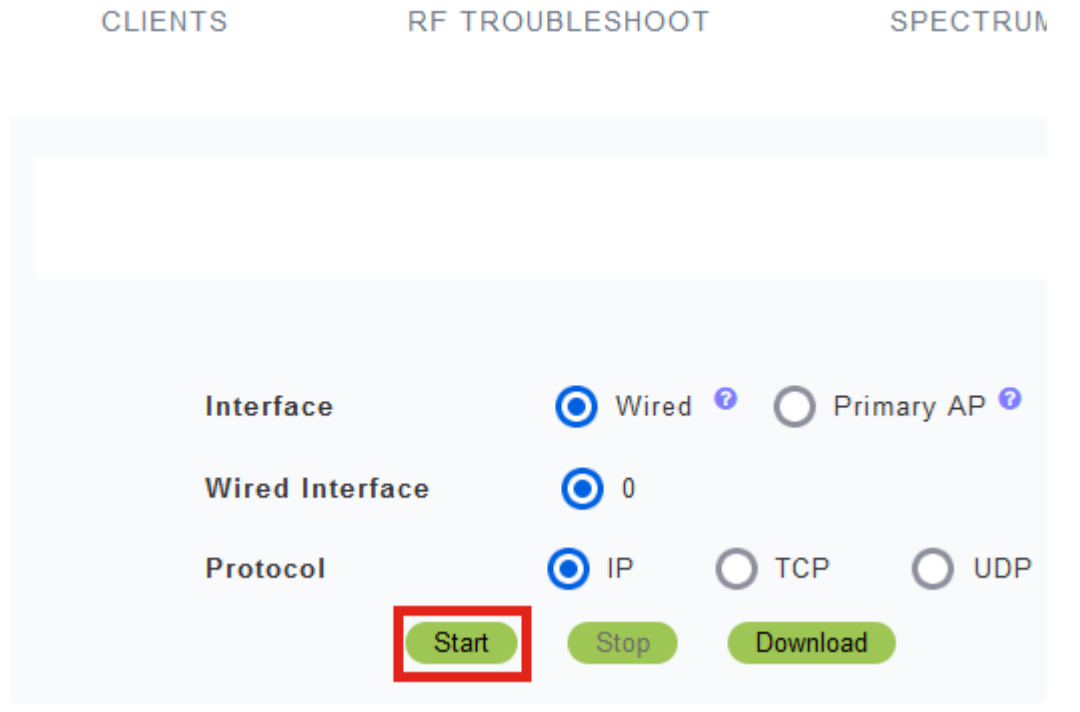

Verá la notificación de **captura de paquetes en curso** en la pantalla.

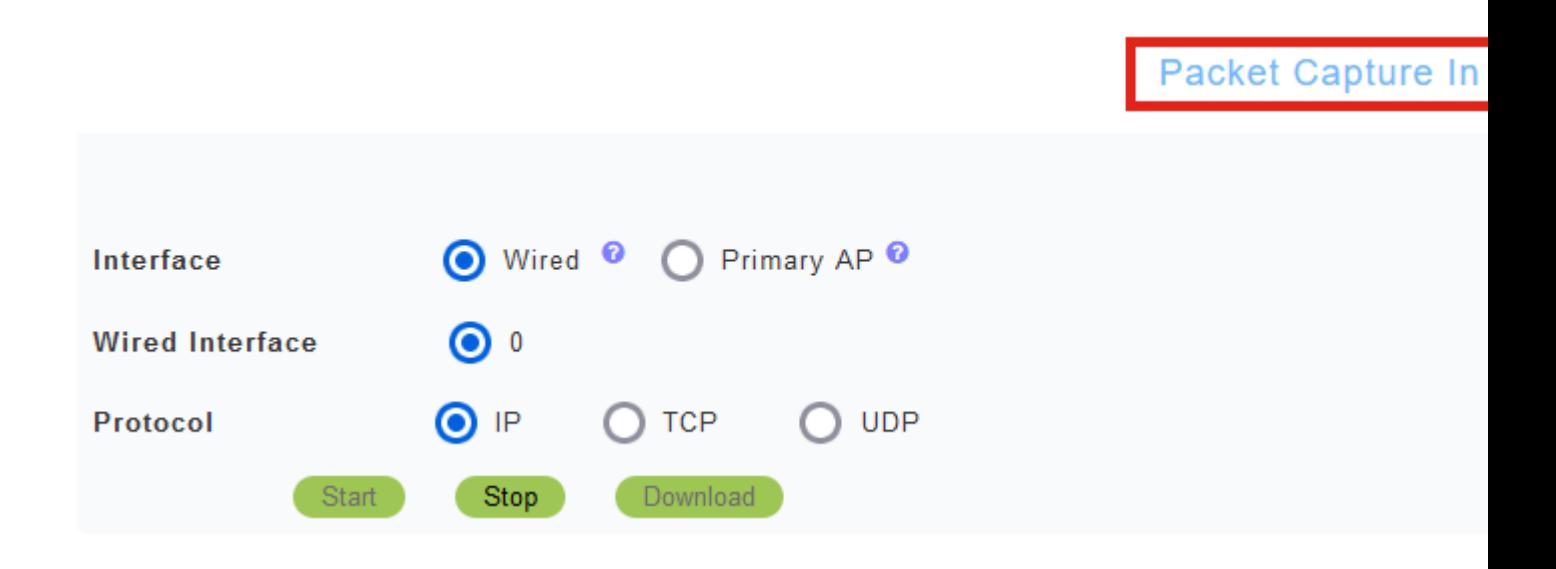

## **Paso 10**

A continuación, capturará el tráfico hasta que haga clic en *Detener* la captura o se llene el búfer. Cuando la captura se detiene, preparará el archivo y lo transferirá a la función de AP principal a través de un proceso TFTP en segundo plano.

Packet Capture Stopped. Please wait until the

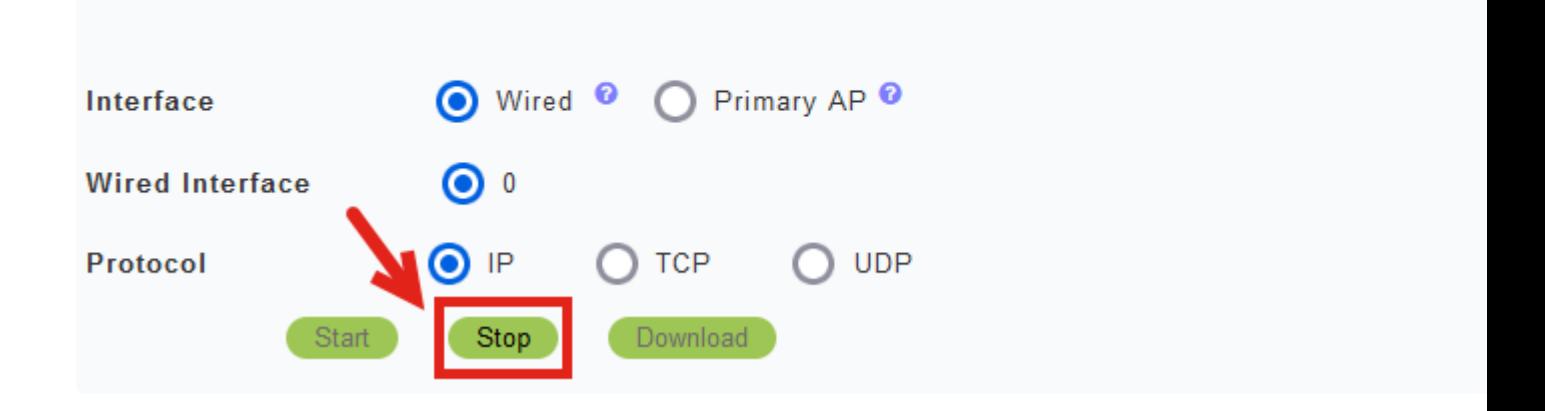

#### **Paso 11**

Una vez que el archivo de captura esté listo, haga clic en **Descargar**.

Capture File is ready

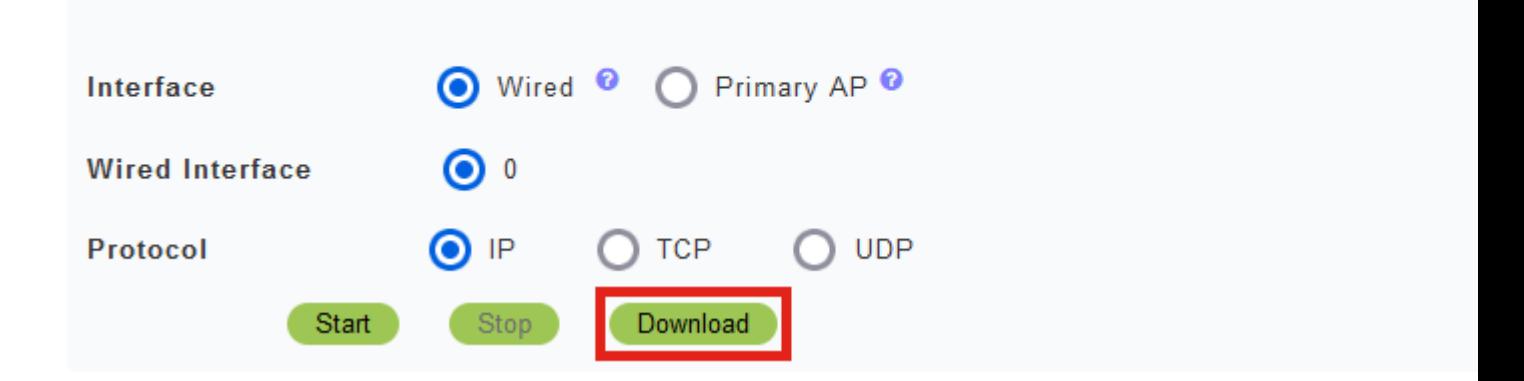

## **Note:**

El archivo se elimina después de descargarlo. El archivo de captura también se elimina si el AP primario se reinicia antes de que se descargue el archivo.

## **Conclusión**

¡Lo lograste! La captura de paquetes se ha realizado correctamente en el punto de acceso CBW.

Si está buscando más artículos sobre CBW, haga clic en cualquiera de las etiquetas a continuación!

**[Preguntas Frecuentes](https://www.cisco.com/c/es_mx/support/docs/smb/wireless/CB-Wireless-Mesh/1769-tz-Frequently-Asked-Questions-for-a-Cisco-Business-Mesh-Network.html) [Radius](https://www.cisco.com/c/es_mx/support/docs/smb/wireless/CB-Wireless-Mesh/2077-Configure-RADIUS-CBW.html) [Actualización del firmware](https://www.cisco.com/c/es_mx/support/docs/smb/wireless/CB-Wireless-Mesh/2063-Upgrade-software-of-CBW-access-point.html) [RLAN](https://www.cisco.com/c/es_mx/support/docs/smb/wireless/CB-Wireless-Mesh/2067-RLAN-Port-Config-AP-Groups-CBW.html) [Perfiles de aplicación](https://www.cisco.com/c/es_mx/support/docs/smb/wireless/CB-Wireless-Mesh/2068-Application-Profiling.html) [Perfiles de clientes](https://www.cisco.com/c/es_mx/support/docs/smb/wireless/CB-Wireless-Mesh/2080-Client-Profiling.html) [Herramientas de AP principal](https://www.cisco.com/c/es_mx/support/docs/smb/wireless/CB-Wireless-Mesh/1895-Master-AP-Tools.html) [Umbrella](https://www.cisco.com/c/es_mx/support/docs/smb/wireless/CB-Wireless-Mesh/2071-Configure-Cisco-Umbrella-CBW.html) [Usuarios de WLAN](https://www.cisco.com/c/es_mx/support/docs/smb/wireless/CB-Wireless-Mesh/2075-Config-WLAN-Users-CBW.html) [Registro](https://www.cisco.com/c/es_mx/support/docs/smb/wireless/CB-Wireless-Mesh/2064-Setting-Up-System-Message-Logs-CBW.html) [Modelado de tráfico](https://www.cisco.com/c/es_mx/support/docs/smb/wireless/CB-Wireless-Mesh/2076-traffic-shaping.html) [Pícaros](https://www.cisco.com/c/es_mx/support/docs/smb/wireless/CB-Wireless-Mesh/2074-Rogue-Clients-CBW-Master-AP.html) [Interferentes](https://www.cisco.com/c/es_mx/support/docs/smb/wireless/CB-Wireless-Mesh/2073-interferers.html) [Administración de la Configuración](https://www.cisco.com/c/es_mx/support/docs/smb/wireless/CB-Wireless-Mesh/2072-Config-Managmt-CBW.html) [Modo de](https://www.cisco.com/c/es_mx/support/docs/smb/wireless/CB-Wireless-Mesh/2066-Config-Ethernet-Ports-Mesh-Mode.html) [malla de configuración de puerto](https://www.cisco.com/c/es_mx/support/docs/smb/wireless/CB-Wireless-Mesh/2066-Config-Ethernet-Ports-Mesh-Mode.html) [Bienvenido a CBW Mesh Networking](https://www.cisco.com/c/es_mx/support/docs/smb/wireless/CB-Wireless-Mesh/1768-tzep-Cisco-Business-Introduces-Wireless-Mesh-Networking.html) [Red de invitados](https://www.cisco.com/c/es_mx/support/docs/smb/wireless/CB-Wireless-Mesh/2082-Configure-Guest-Network-email-RADIUS-CBW.html) [mediante autenticación de correo electrónico y cuentas RADIUS](https://www.cisco.com/c/es_mx/support/docs/smb/wireless/CB-Wireless-Mesh/2082-Configure-Guest-Network-email-RADIUS-CBW.html) [Resolución de problemas](https://www.cisco.com/c/es_mx/support/docs/smb/wireless/CB-Wireless-Mesh/2109-tz-troubleshooting-CBW-Mesh-Network.html) [Uso de un router Draytek con CBW](https://www.cisco.com/c/es_mx/support/docs/smb/wireless/CB-Wireless-Mesh/kmgmt-2314-Draytek-router-Cisco-Business-Wireless.html)**

## Acerca de esta traducción

Cisco ha traducido este documento combinando la traducción automática y los recursos humanos a fin de ofrecer a nuestros usuarios en todo el mundo contenido en su propio idioma.

Tenga en cuenta que incluso la mejor traducción automática podría no ser tan precisa como la proporcionada por un traductor profesional.

Cisco Systems, Inc. no asume ninguna responsabilidad por la precisión de estas traducciones y recomienda remitirse siempre al documento original escrito en inglés (insertar vínculo URL).